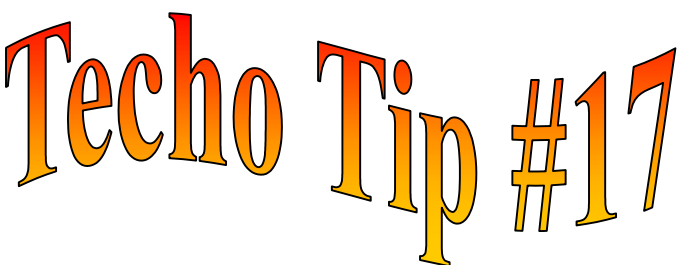

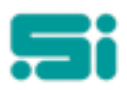

## **WHAT TO DO IF A CARRIER IS ADDED IN ERROR**

The Modify Carrier Key function may be used to change a Carrier Key, for example *If the Carrier was entered as 60h but this key should be 60H, you would go into modrkey and follow the screen prompts.* 

But if the Carrier is not required you may need to delete the record - NB only a newly created Carrier can be deleted in this way.

- Log into TRANSPAC
- Select the 'TRANSPAC System' menu and then the 'Carrier' menu.
- From the 'Carrier' menu select 'Radio Number Maintenance' or at the '**SELECTION:**' prompt, type: **drivlink** <enter>
- Select **D** for delete and enter **only** the carrier number. For example, if the carrier's key is *60h*, then enter:  $60$  <enter>

and you will see the driver's key displayed. Delete this record by entering  $Y$  at the delete prompt.

When the '*drivlink*' record has been deleted, return to the menu and select 'Details Maintenance' or, at the '**SELECTION:**' prompt, type: **driver** <enter>

Select **D** for delete and enter the carrier's key. The record will then be displayed on screen. Delete this record by entering **Y** at the delete prompt.

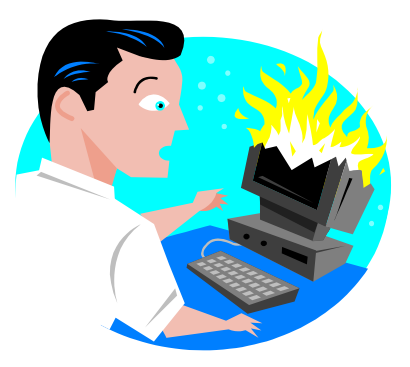

*Any questions? Get in touch with the TRANSPAC support desk any time at* Software Integrators by phoning +61 2 9267 5556, emailing us at support@softint.com.au or faxing a support request form to +61 2 9267 5559.